# **MINI-GUIDA**

# *PROCEDURA ATTESTAZIONI SPESE MENSA SCOLASTICA*

**E' possibile scaricare l'attestazione sia tramite l'App che tramite Portale genitori**

#### **PROCEDURA TRAMITE APP**

1) Accedere all'App *"ComunicAPP"*

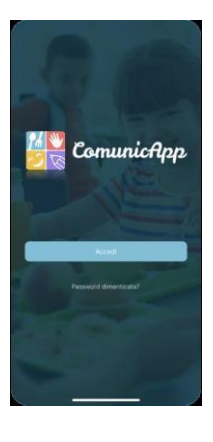

2) Dal menu cliccare "*Dichiarazione730*" e successivamente "*scarica dichiarazione730*"

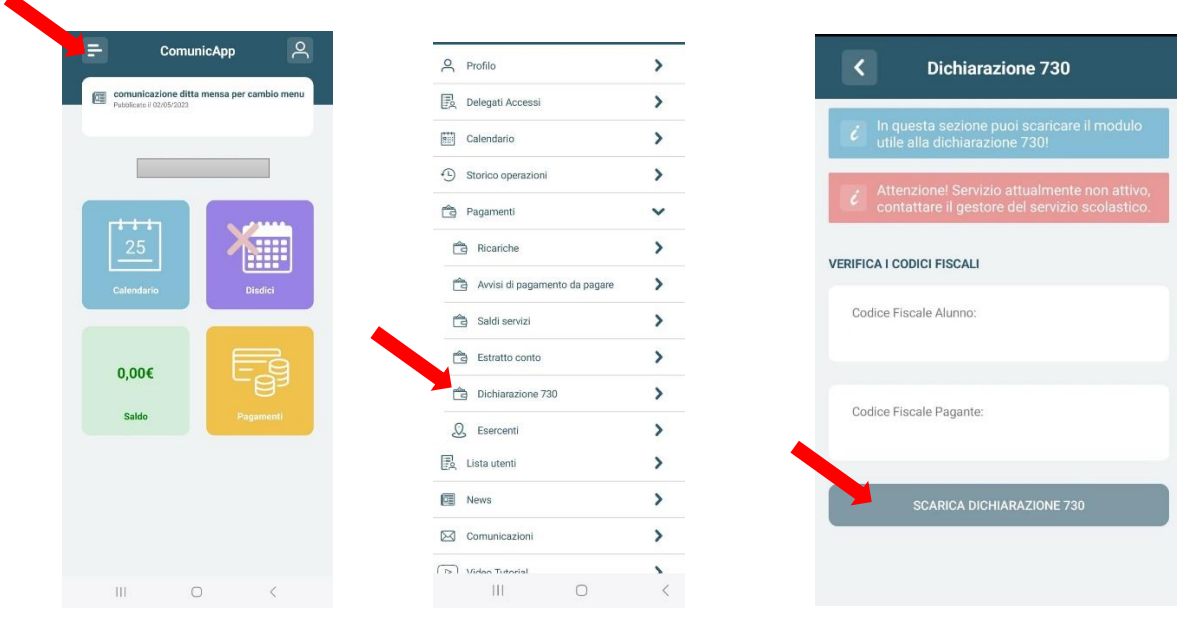

3) Il sistema genererà l'attestazione in formato PDF.

### **PROCEDURA TRAMITE PORTALE GENITORI**

1) Accedere al link <https://www6.eticasoluzioni.com/avellinoportalegen/> ed effettuare l'accesso cliccando su **"Entra con SPID"** oppure **"ENTRA CON CIE"**

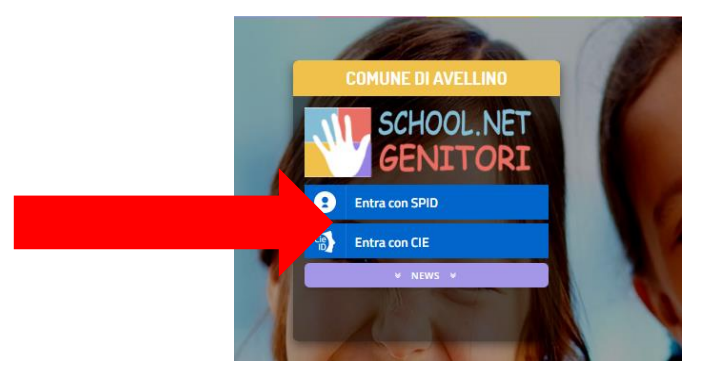

2) Cliccare sulla voce di menu **"Pagamenti"**

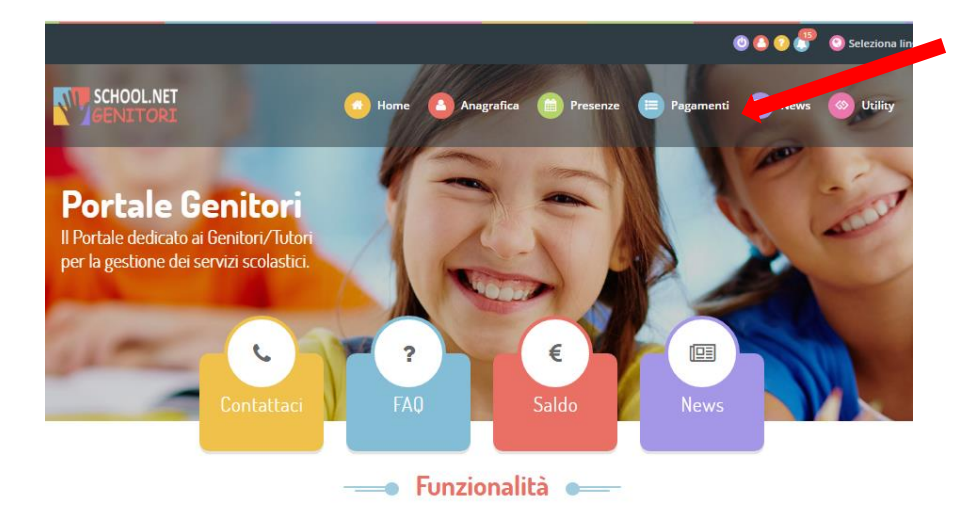

3) Dal menu **"Pagamenti"** cliccare su **"Dichiarazione 730"**

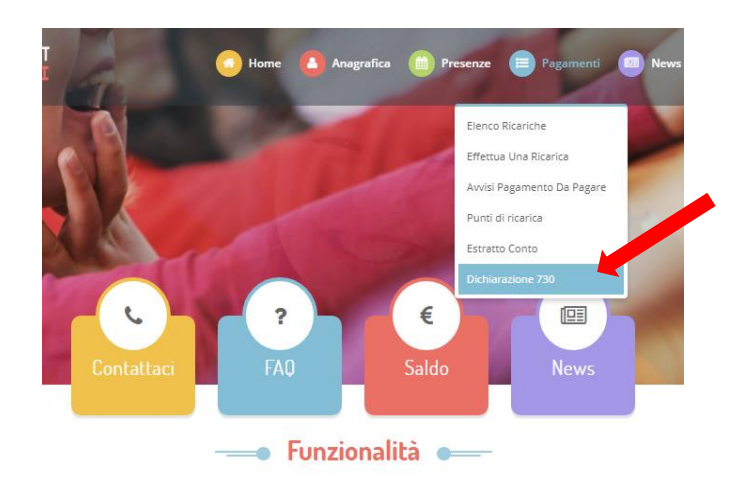

### 4) Cliccare su **"SCARICA DICHIARAZIONE 730"**

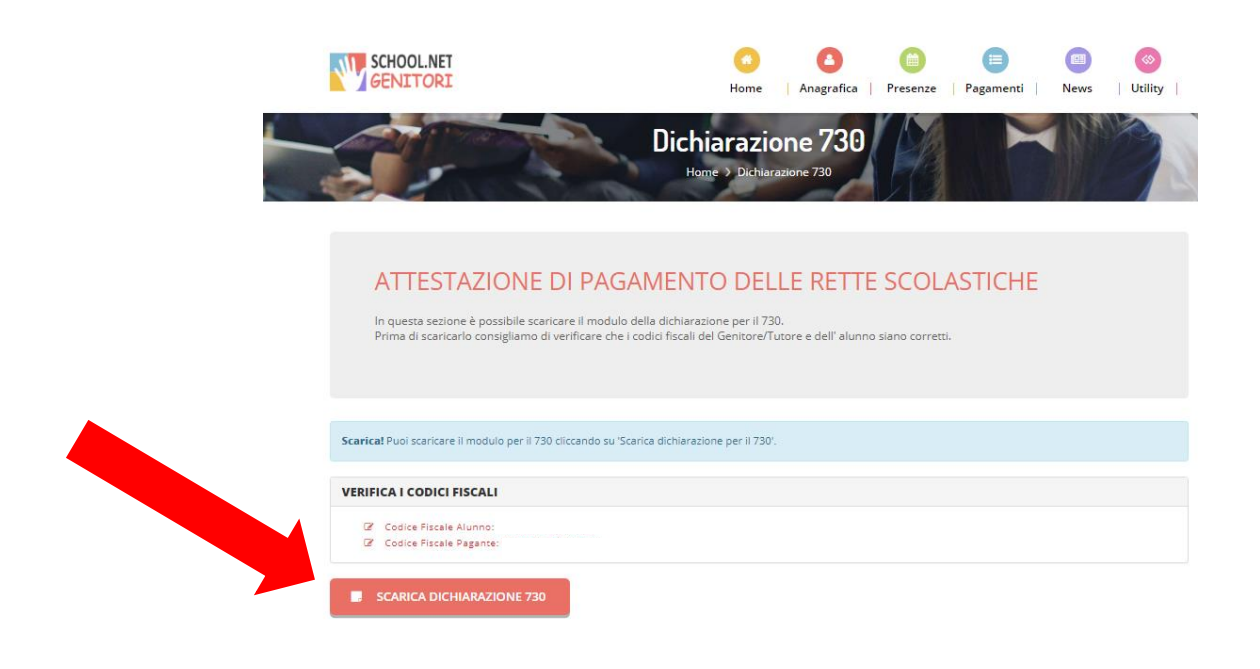

5) Il sistema genererà l'attestazione in formato PDF.